# **ASC Controller and Scan Head**

# **Update Instructions**

Read carefully before using. Retain for future reference.

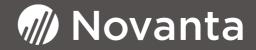

### Manufacturer

Novanta Corporation 125 Middlesex Turnpike Bedford, MA 01730, USA Phone: +1-781-266-5700

Email: Photonics@Novanta.com

### **Customer service**

Before contacting us for assistance, please review appropriate sections in this manual that may answer your questions. After consulting the manual, please contact one of our worldwide offices between 9 AM and 5 PM local time or submit a request through our website: <u>https://novantaphotonics.com/contact-us/</u>

### Americas, Asia Pacific

Novanta Headquarters Bedford, USA Phone: +1-781-266-5700

Email: Photonics@Novanta.com

### China

Novanta Sales & Service Office Shenzhen, China Phone: +86-755-8280-5395

Suzhou, China Phone: +86-512-6283-7080

Email: Photonics.China@Novanta.com

### Europe, Middle East, Africa

Novanta Europe GmbH Wackersdorf, Germany Phone: +49-9431-7984-0

Milan, Italy Phone: +39-039-793-710

Email: Photonics@Novanta.com

### Japan

Novanta Service & Sales Office Tokyo, Japan Phone: +81-3-5753-2460

Email: Photonics.Japan@Novanta.com

ASC Controller and Scan Head, Update Instructions, 2023-11-17

## **Table of Contents**

| 1 | How to update the ASC Controller | 4 |
|---|----------------------------------|---|
| 2 | How to update the scan head      | 7 |

# **1 How to update the ASC Controller**

### Requirements

- □ The controller is an ASC ARGNET-Series Controller, also known as ASC Gen4 Controller.
- □ The InScript software is already installed and started; see InScript-<version>\_manual\_en.pdf.
- □ The controller is connected to the InScript software; see InScript-<version>\_manual\_en.pdf.
- □ You have downloaded the ASC Controller Update Package required for your hardware from page <u>https://novantaphotonics.com/secure-download-asc/</u>

### **IMPORTANT**

**DO NOT** unzip the file.

| Your hardware                                              | Required update package                             |
|------------------------------------------------------------|-----------------------------------------------------|
| ASC-6 ARGNET-Series Controller with WFI-OCT hardware       | ASC 6 OCT Update Package <version>.zip</version>    |
| ASC-2 ARGNET-Series Controller with WFI-OCT hardware       | ASC 2 OCT Update Package <version>.zip</version>    |
| ASC-2 ARGNET-Series Controller<br>without WFI-OCT hardware | ASC 2 No OCT Update Package <version>.zip</version> |
| ASC-1 ARGNET-Series Controller                             | ASC 1 Update Package <version>zip</version>         |

□ You have saved the jobs and other data from controller. They could be lost during the process.

### Procedure

- 1. Start the InScript software.
- 2. In the InScript software in the *Navigator* view, click the IP-address of the controller that you want to update.
- 3. In the Node Properties view, click Connect Controllerservices.
- 4. On the *Update* tab, click the **System** subtab.
- 5. Click the [ ... ] button and browse to the directory where you saved the downloaded update package.
- 6. Select the **zip**-file and click **OK**.

Which file you have selected is displayed in Update file.

### 🕂 ΝΟΤΙCΕ

Power loss during the update

results in the controller becoming inoperable and having to be sent in for repair.

• Do not shut down the controller or remove the external power from the controller during the process.

The update will take up to 30 minutes depending on how much components are going to be updated.

7. Click Update.

Once the update is completed, you will receive the message that *The system update* was successful or that *The system update failed*.

8. Click OK.

You will be asked if the update protocol should be saved.

9. If the system update failed, then it is mandatory to save the update protocol.

The update protocol helps Novanta support to determine why the update failed.

– OR –

If the system update was successful, then it is optional to save the update protocol, but we recommend saving the update protocol anyway.

- 10. This step of rebooting the controller, and finishing the update process that way, depends on the type of controller you have.
  - a. If you have an ASC-1 ARGNET series controller then switch off the controller, disconnect the power cable, wait for 5 seconds, connect the power cable and switch on the controller again.

– OR –

If you have another type of controller (ASC-2 or ASC-6 ARGNET series) reboot the controller via the Controllerservices: On the General tab in the ASC group, click **Reboot**.

b. If you have WFI-OCT hardware, then setup the network for ETH1 again.

### 2 How to update the scan head

### **Requirements**

- □ The controller is an ASC ARGNET-Series Controller, also known as ASC Gen4 Controller.
- □ The scan head is an ARGES scan head and has a DG\_BB board.
- □ The scan head is connected to the controller; see the respective scan head manual.
- □ The InScript software is already installed; see InScript-<version>\_manual\_en.pdf.
- □ The controller is connected to the InScript software; see InScript-<version>\_manual\_en.pdf.
- □ You have downloaded the *Scan Head Update Package* **ARG\_DG\_BB\_<version>.swu** from page <u>https://novantaphotonics.com/secure-download-asc/</u>
- You have saved the jobs and other data from controller. They could be lost during the process.

### Procedure

- 1. Start the InScript software.
- 2. In the InScript software in the *Navigator* view, click the IP-address of the controller to which the scan head you want to update is connected.
- 3. In the Node Properties view, click Connect Controllerservices.
- 4. On the *Update* tab, click the Firmware/FPGA subtab.
- 5. Click the [ ... ] button and browse to the directory where you saved the downloaded update package.

6. Select the swu-file and click OK.

Which file you have selected is displayed in Firmware / FPGA Update file.

| ΝΟΤΙCE                                                                                                    |
|----------------------------------------------------------------------------------------------------|
| Power loss during the update results in the scan head becoming inoperable and having to be sent in for repair.                                                                                               |
| <ul> <li>Do not shut down the scan head and the controller or remove the external power from the scan head and the controller during the process.</li> <li>The update will take up to 20 minutes.</li> </ul> |

7. Click Install.

Once the update is completed, you will receive the message that *The system update* was successful or that *The system update failed*.

- 8. This step of rebooting the scan head, and finishing the update process that way, depends on the scan head's power supply.
  - If the scan head is supplied with power via the controller, then reboot the controller via the Controllerservices: On the *General* tab in the ASC group, click Reboot.

– OR –

If the scan head is supplied with power via an external power supply, then switch off the scan head, wait for 5 seconds, switch on the scan head again and restart the InScript firmware via the Controllerservices: On the *General* tab in the *Firmware* group, click **Restart**.

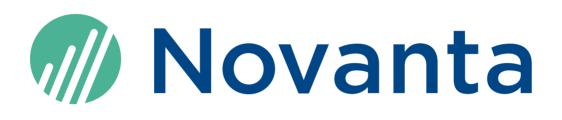

### **Novanta Corporation**

125 Middlesex Turnpike Bedford, MA 01730, USA

Phone: +1-781-266-5700 Email: <u>Photonics@Novanta.com</u> Website: <u>www.NovantaPhotonics.com</u>

ASC Controller and Scan Head Update Instructions 2023-11-17

© 2023, Novanta Corporation. All rights reserved.